# **Rhymeet R1 User Manual**

Table of Content

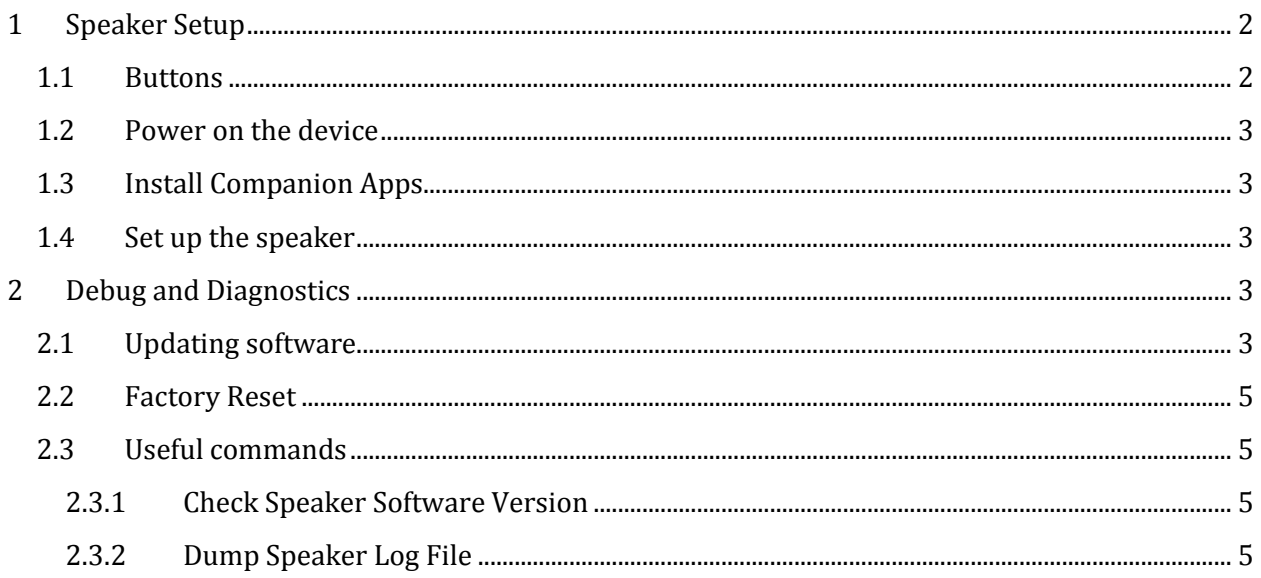

## <span id="page-1-0"></span>1 Speaker Setup

#### <span id="page-1-1"></span>1.1 Buttons

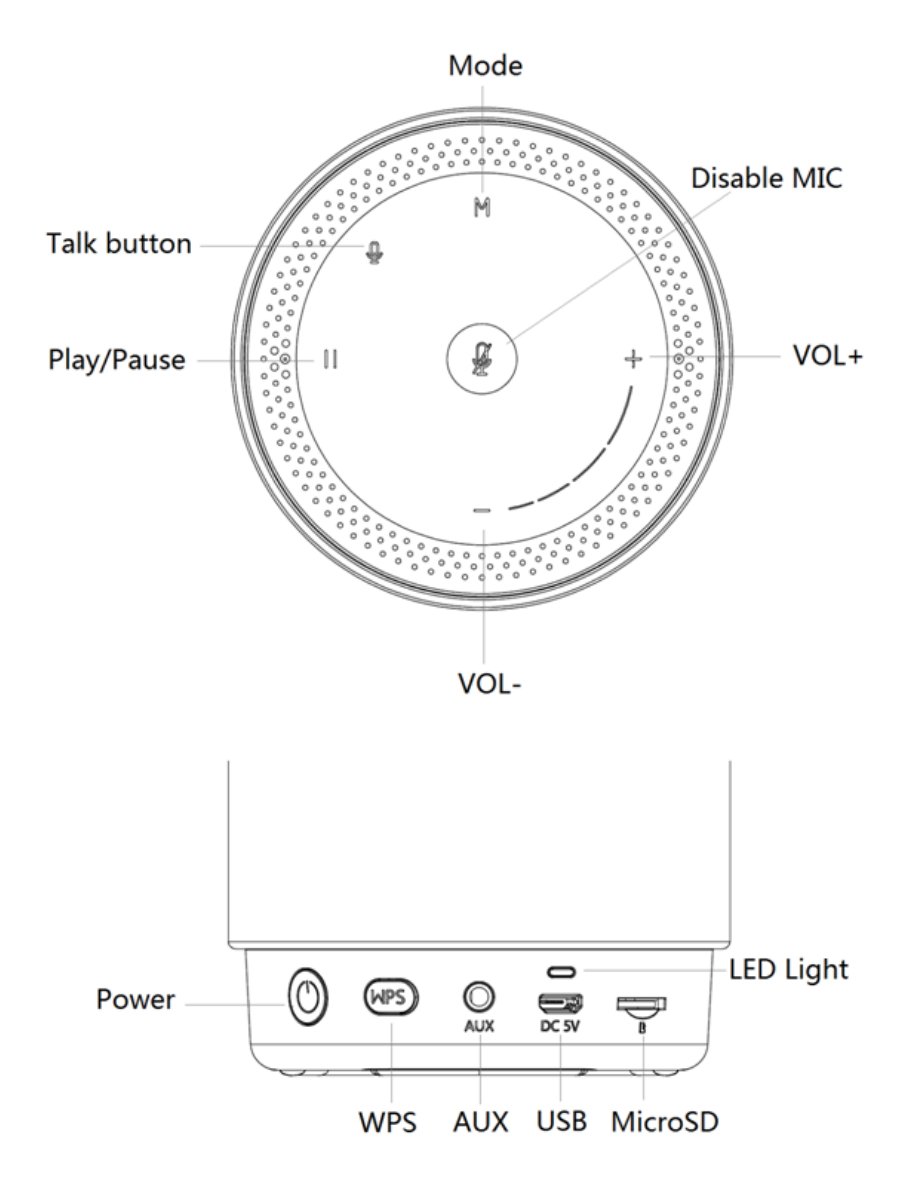

#### The definitions of these buttons are

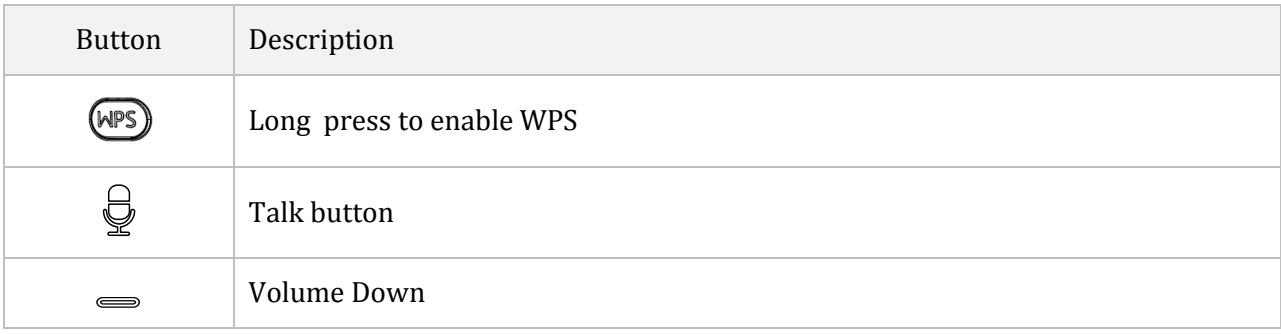

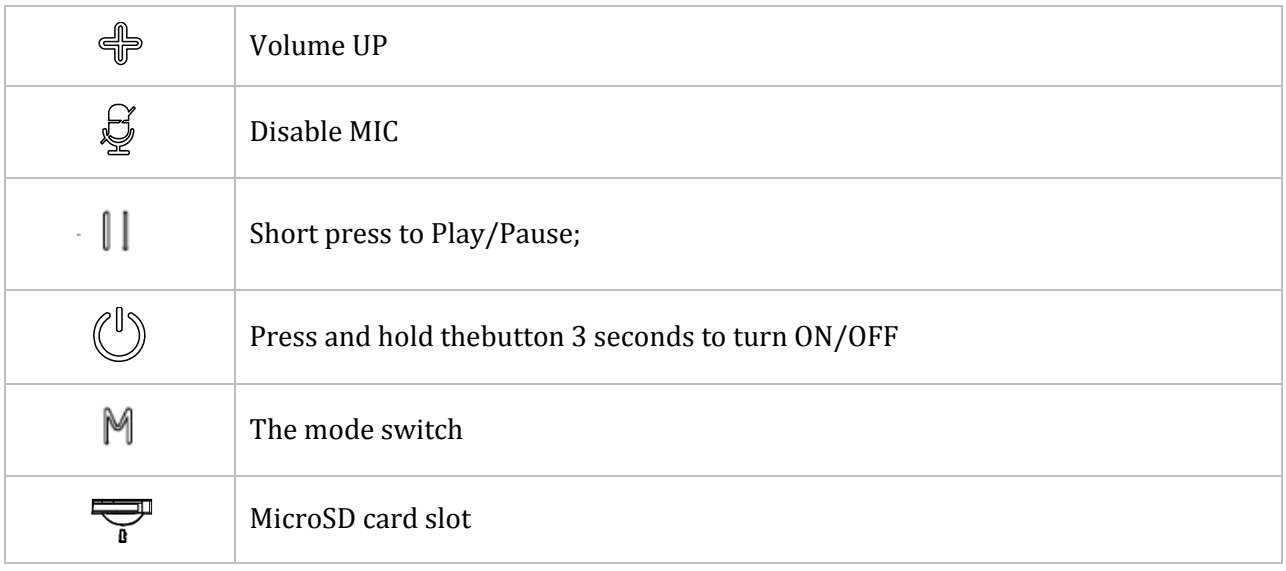

#### <span id="page-2-0"></span>1.2 Power on the device

The indicator turns red under charging and turns off when the speaker is fully charged. The fully charged speaker can work around.

#### <span id="page-2-1"></span>1.3 Install Companion Apps

Before you start, please make sure you have uninstalled any other Rhymeet Apps, including but not limited to MUZO, iLuv, Fabriq, MUZO, Edge, GGMM etc.

To install the App, launch the default browser (Safari on iOS and Chrome on Android), type the App address (found in the release notes) in the address bar to access the link, then follow the instruction on the page to install (usually an installation link or button).

If you use Android you will need to follow [this link](https://developer.android.com/distribute/tools/open-distribution.html) to allow unknown sources in the settings. If you use iOS, you'll have to trust Rhymeet's enterprise App after the installation, please follow [this link](https://support.apple.com/en-us/HT204460)

#### <span id="page-2-2"></span>1.4 Set up the speaker

Launch the App you have just installed, follow the instructions on the App to setup the speaker.

Note: The device only supports 2.4GHz Wi-Fi, please make sure you phone is connected to 2.4G instead of 5G.

Once the device is set up, it will be shown in the App's device list. You can start using it.

### <span id="page-2-3"></span>2 Debug and Diagnostics

#### <span id="page-2-4"></span>2.1 Updating software

You may have to update the speaker firmware, MCU firmware when there is a new release. Please follow the following step to update the software.

1. In the App, check and write down the device's IP address by following below steps

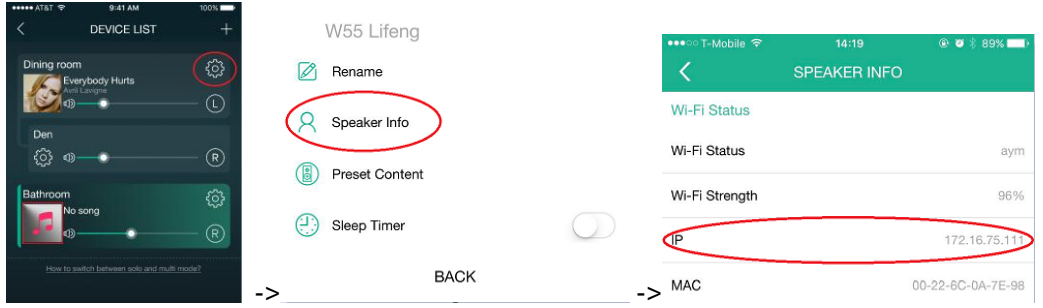

- 2. Download and UNZIP the firmware you want to update.
- 3. On a PC that is connected to the same network, open a browser, type the IP address of the speaker in the address bar and hit enter. You'll see the web portal of the speaker, as shown below.

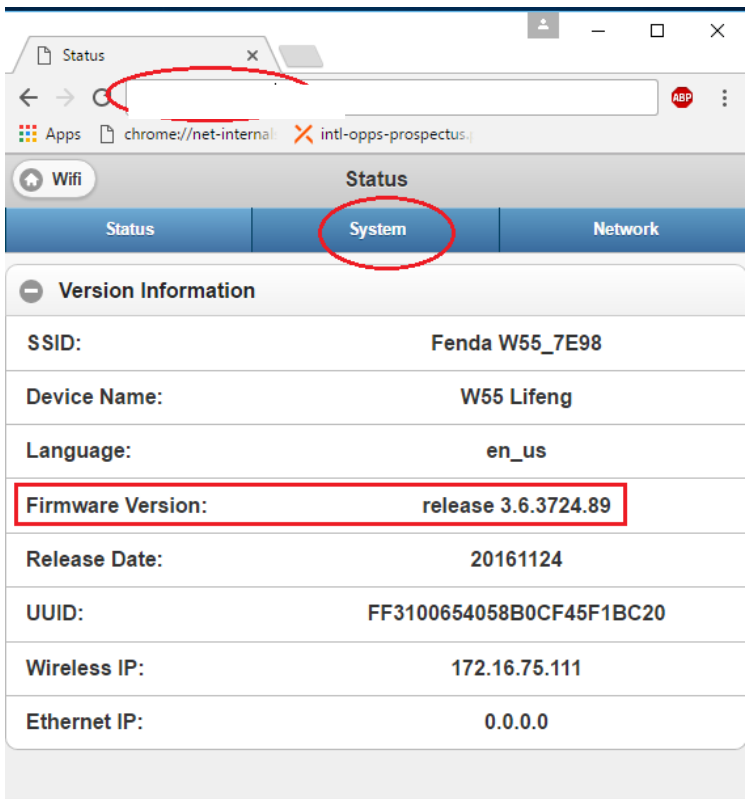

Then click the "System" table

Notice: You can check the firmware version on this page.

4. In the System table, choose the firmware file, then click the "Apply" button, as shown below

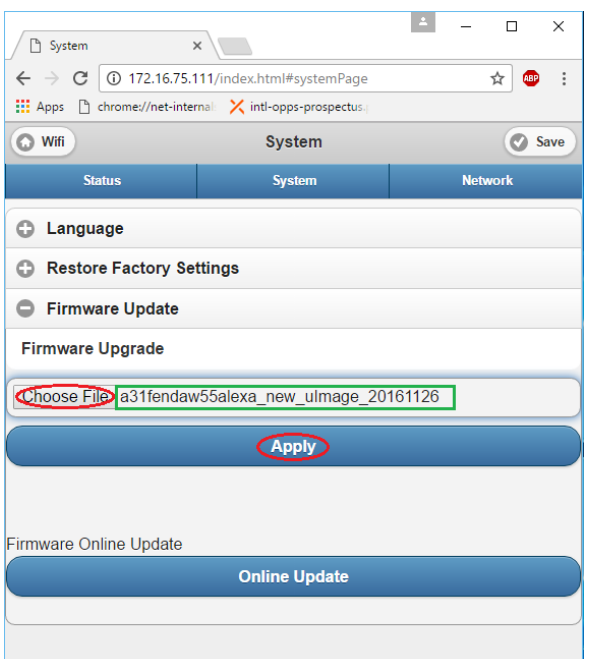

- 5. Wait until the firmware update is complete
- 6. Repeat the above steps to update other firmware

#### <span id="page-4-0"></span>2.2 Factory Reset

There are two ways to reset the device into factory settings: use a hardware button or use the companion App. If you don't find the factory reset button in section 1.1, you will have to factory reset the device in the companion App. To do this, go to the speaker settings (refer to section 2.1, step 1), click on Factory Reset. You will hear a voice prompt before the speaker reboots.

<span id="page-4-1"></span>2.3 Useful commands

<span id="page-4-2"></span>2.3.1 Check Speaker Software Version

http://Speaker\_IP/

<span id="page-4-3"></span>2.3.2 Dump Speaker Log File

Use a HTTP command

http://Speaker\_IP/httpapi.asp?command=getsyslog

Use the App

In the companion App, click on the "Send feedback" button in the App settings.

## FCC Warning Statement

This equipment has been tested and found to comply with the limits for a Class B digital device, pursuant to part 15 of the FCC Rules. These limits are designed to provide reasonable protection against harmful interference in a residential installation. This equipment generates, uses and can radiate radio frequency energy and, if not installed and used in accordance with the instructions, may cause harmful interference to radio communications. However, there is no guarantee that interference will not occur in a particular installation. If this equipment does cause harmful interference to radio or television reception, which can be determined by turning the equipment off and on, the user is encouraged to try to correct the interference by one or more of the following measures:

- Reorient or relocate the receiving antenna.
- Increase the separation between the equipment and receiver.
- Connect the equipment into an outlet on a circuit different from that to which the receiver is connected.
- Consult the dealer or an experienced radio/TV technician for help.

Caution: Any changes or modifications to this device not explicitly approved by manufacturer could void your authority to operate this equipment.

This device complies with part 15 of the FCC Rules. Operation is subject to the following two conditions: (1) This device may not cause harmful interference, and (2) this device must accept any interference received, including interference that may cause undesired operation.

The device has been evaluated to meet general RF exposure requirement. The device can be used in portable exposure condition without restriction.